## **adding a recording / simulation to a course**

1. While you are in your course file, right click on one of the pages.

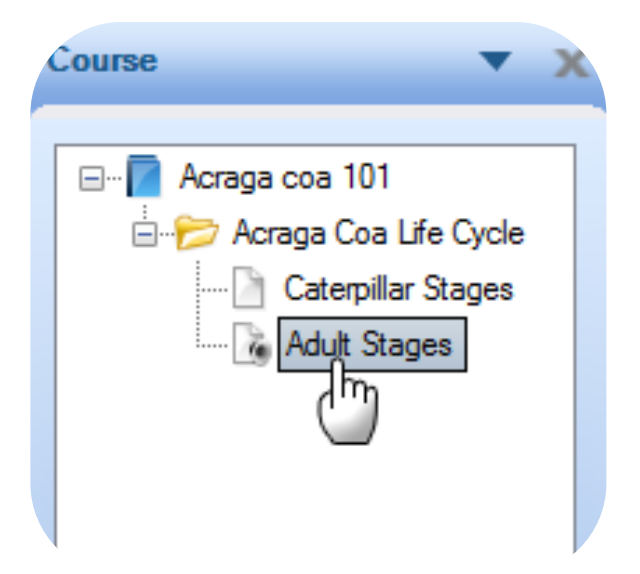

2. Select 'Insert Page'. A new window displays.

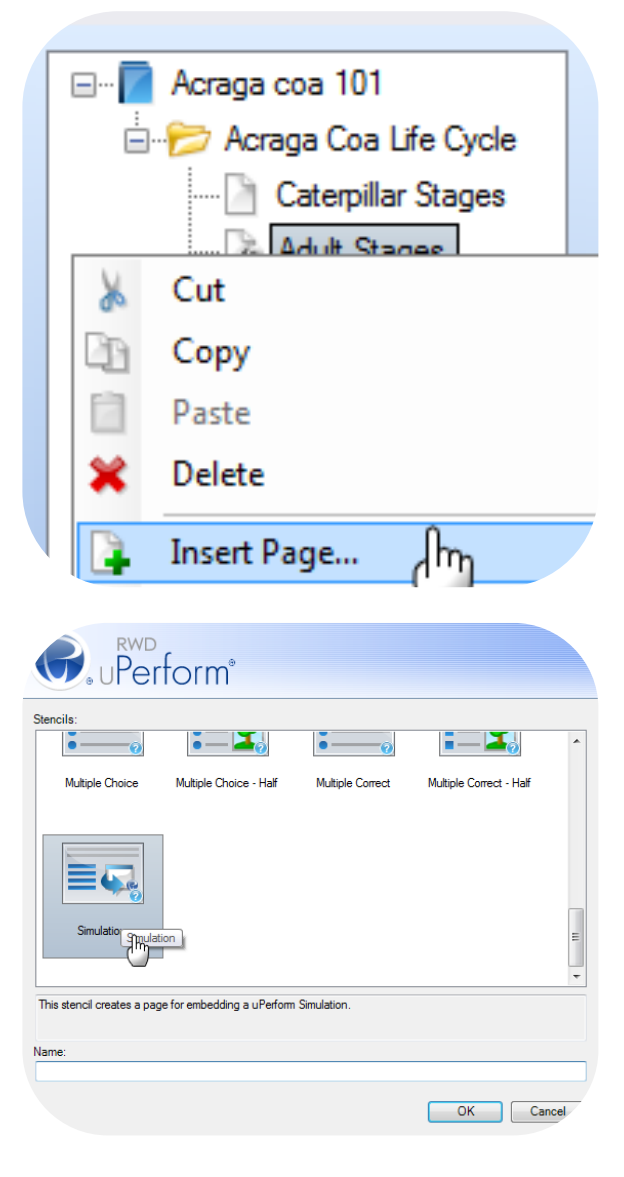

3. Select the 'Simulation' stencil.

4. Type in the name of the page in the 'Name' field.

5. Click 'OK'.

6. Click 'Browse for a simulation' at the bottom of the new page. A new window displays.

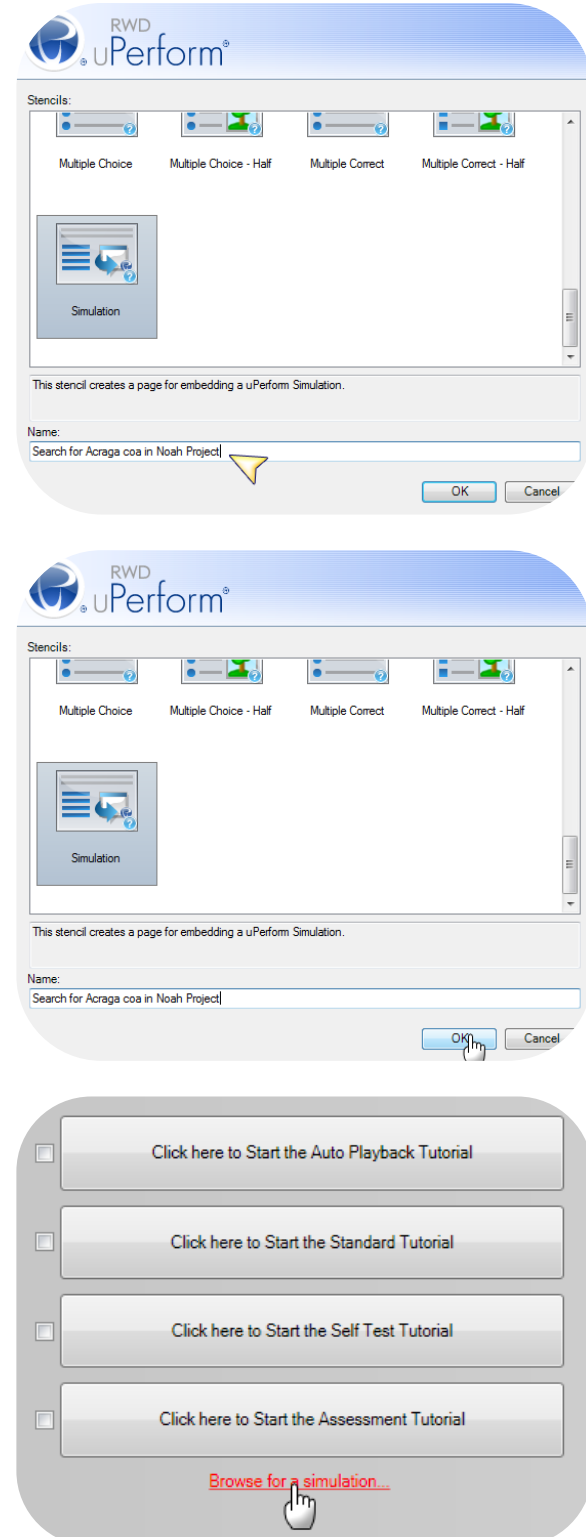

7. Click on the '…' button. A new window displays.

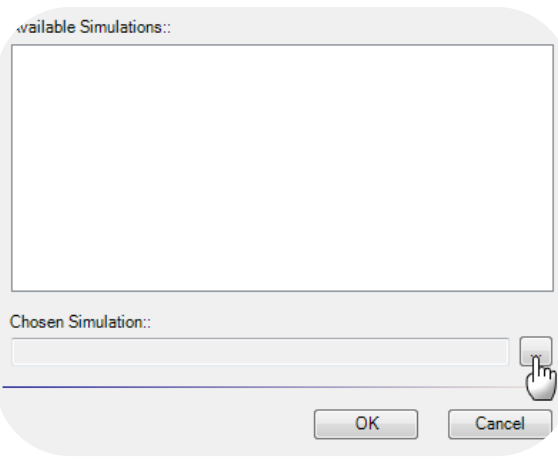

8. Click on the folder you wish to open.

Please select the root folder of the simulation.

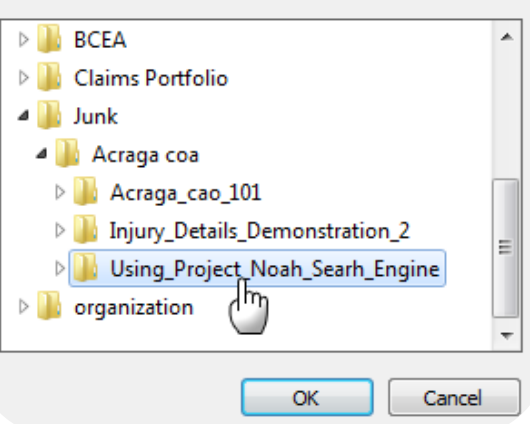

9. Click 'OK'.

Please select the root folder of the simulation.

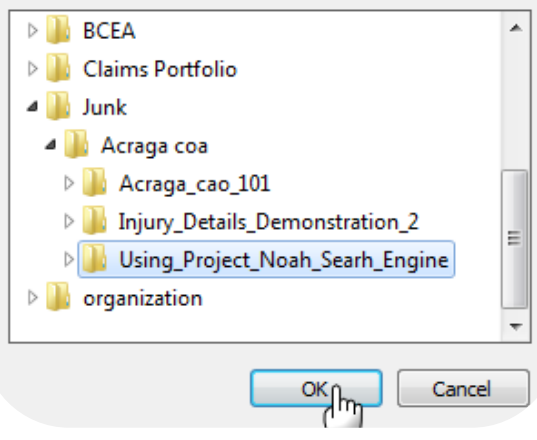

10.Click 'OK' again.

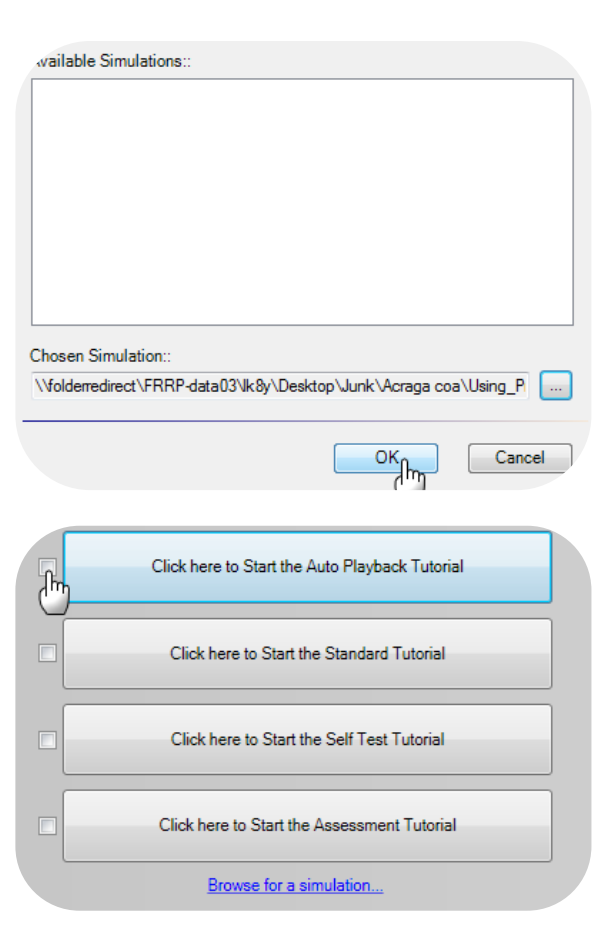

11.Click on the radio button to check off the options you wish to display for your users.